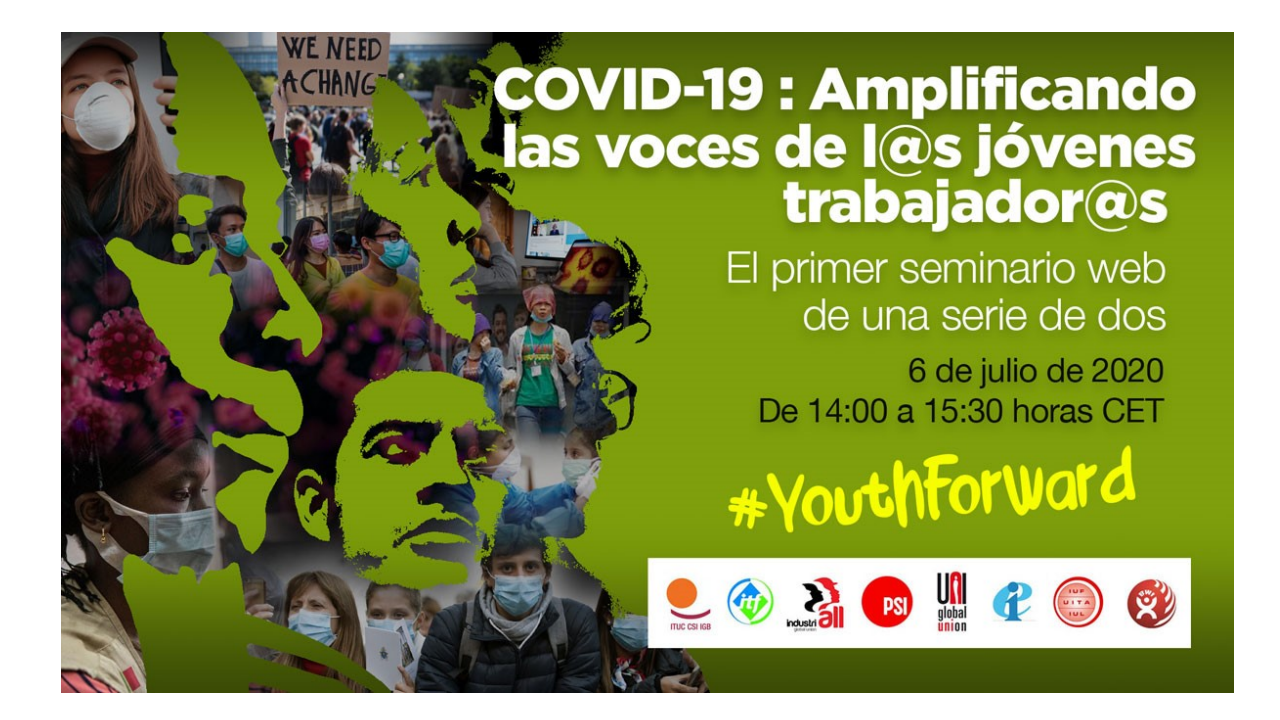

# **Cómo sumarse a la llamada ZOOM con interpretación**

#### **1 INSTALAR ZOOM:**

Si nunca han utilizado Zoom antes, se les pedirá que lo instalen. **Por favor, instálenlo con suficiente antelación** con respecto a la reunión para evitar sobrecargar el programa y, por consiguiente, no poder obtener acceso.

Les agradeceríamos que instalen el software más reciente de Zoom, ya que estamos utilizando interpretación en la llamada. Necesitarán tener la versión 4.5 o superior para que el módulo de interpretación sea visible. Se recomienda tener al menos la versión 5.0 que tiene todas las últimas funciones

. El zoom les permite hacer una prueba del sistema de su micrófono y altavoces después de la instalación.

*NB: NO ES POSIBLE unirse a la reunión por teléfono ya que no se puede seleccionar el idioma para la interpretación.*

# **2 ÚNANSE A LA REUNIÓN:**

- Visiten [www.Zoom.com](http://www.zoom.com/)
- Hagan clic en "join a meeting" (unirse a una reunión) y entren el código de usuario y la contraseña proporcionados.

Como alternativa, hagan clic en el enlace proporcionado por correo electrónico, que incluye la contraseña en el enlace.

# **3 DIRECTRICES GENERALES**

- Por favor, pónganse los auriculares para evitar la retroalimentación cuando hablen, ya que la llamada está siendo interpretada
- Mantengan su micrófono silenciado en todo momento, a menos que tengan la palabra
- Hablen despacio y cerca del micrófono.
- Silencien el micrófono tan pronto como hayan terminado de hablar.
- Utilicen la función de chat en grupo para pedir ayuda o aclaraciones (todos verán este chat)
- Asegúrense de unirse a la llamada temprano para efectuar pruebas de todo antes del comienzo de la reunión.
- IndustriALL estará en línea al menos 30 minutos antes del comienzo para ayudar a efectuar las pruebas con ustedes

#### **4 INTERPRETACIÓN**

1. Una vez que estén en la llamada, por favor miren en la barra negra inferior y encuentre este botón:

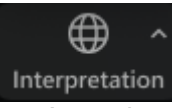

2. A continuación, elijan un idioma, por favor, seleccionen su idioma:

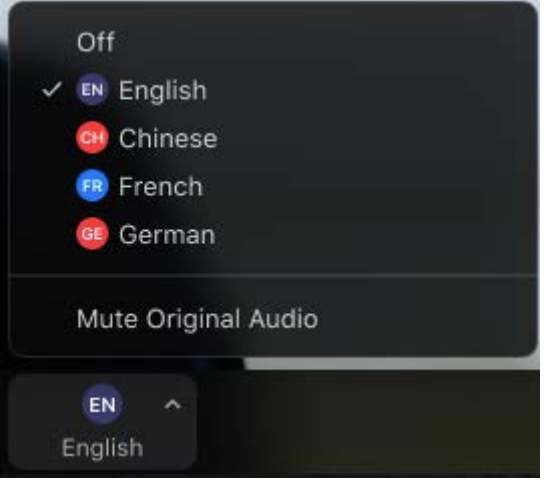

Tengan en cuenta que algunos idiomas aún no figuran en Zoom, por lo que para solucionar esto, tendremos que utilizar otros canales. Por ejemplo, el árabe no está disponible, así que usaremos el canal coreano en su lugar hasta que Zoom solucione este problema. Estas instrucciones, estarán claramente marcadas en el correo electrónico de invitación con el enlace.

• También pueden utilizar la opción **audio original silenciado** (**mute original audio**) si encuentran molesto tener el idioma original en segundo plano para un determinado orador, pero recuerden hacer clic de vuelta, si alguien habla su idioma no oirán nada si está silenciado. Sólo cuando un intérprete traduce, oirán el sonido en su canal.

• **Si tienen problemas** para hacer operar la función, intenten apagar la función ("Off") y encenderla de nuevo ("On") (haciendo clic en el idioma para el que desean la interpretación)

## **5 SOLICITUD DE PALABRA:**

- Botón de solicitud de palabra en el "Chat" (1)
- Botón "raise hand" (alzar la mano) en "Participants" (2)
- Cuando el orador les dé la palabra, por favor, desactiven el silenciamiento de su micrófono (3).
- Después de su contribución, por favor vuelvan a silenciar su micrófono (4).

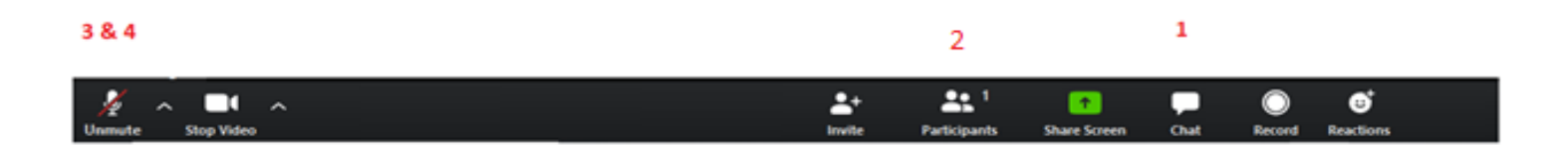

### **6 ¿OTROS PROBLEMAS?**

- Por favor, menciónenlo primero a través de la opción de "chat", si los problemas persisten
- Cierren Zoom, reinicien su ordenador y vuelvan a entrar en la reunión.